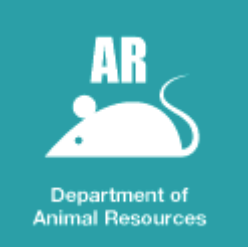

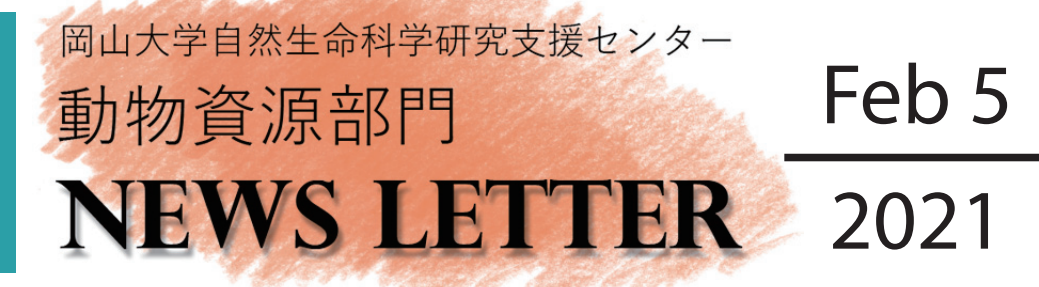

鹿田施設 :岡山市北区鹿田町 2-5-1 TEL: 086(235)7445 e-mail: animal@md.okayama-u.ac.jp Homepage: http://www.cc.okayama-u.ac.jp/~animal/ 津島北施設:岡山市北区津島中 3-1-1 TEL: 086(251)8473

Homepage: http://www.cc.okayama-u.ac.jp/~animal/tsushima\_kita\_hp/index.html 津島南施設:岡山市北区津島中 1-1-1 TEL: 086(251)8382

Homepage: http://www.cc.okayama-u.ac.jp/~animal/tsushima\_minami\_hp/index.html

## <u> 《※ 紙ベースの動物搬出処分届・繁殖届を Web</u> **提出に変更いたします**

平素より動物資源部門の運営にご理解、ご協力いただきまして誠にありがとうございます。現在、動物搬出処分届、 動物繁殖届につきましては紙書面でご提出頂いておりますが、系統ごと、処分・搬出先ごとにその都度書類を作成して 頂くのは非常に手間のかかる作業です。当部門にとりましてもご利用頂く研究グループ数の増加に伴い、取り扱う書類 の数が膨大になり、仕分けや集計に多大な労力が生じている状況です。また、提出書類に使用する紙の使用量も増加し 。ています

そこで、利用者の皆様の利便性向上、当部門事務作業の効率化、紙資源の使用量削減等の観点から、これらの届出を Web での入力に移行することとさせて頂きます。

部門 2 階受付前に設置の PC から入力して頂くか、各自でお持ちのスマートフォン等で次ページの OR コードをスキャ ンし、フォームにアクセスして入力頂きますようお願い申し上げます。。

ご不明点等ございましたら当部門までお問い合わせください。

令和3年4月には Web への完全移行を予定しております。

## **○受付事務室カウンターに設置した PC で書類を作成、提出する方法**

情報を管理するデータベースに直接入力する方法です。受付事務室カウンターに設置されている PC からのみ届け出が 。可能です

①指静脈番号·氏名を入力する。

②各届出書類の作成ボタンを押す。

3右ようなウインドウが表示されるので、※印の欄をすべて入力し、提出するボタンをクリックする。

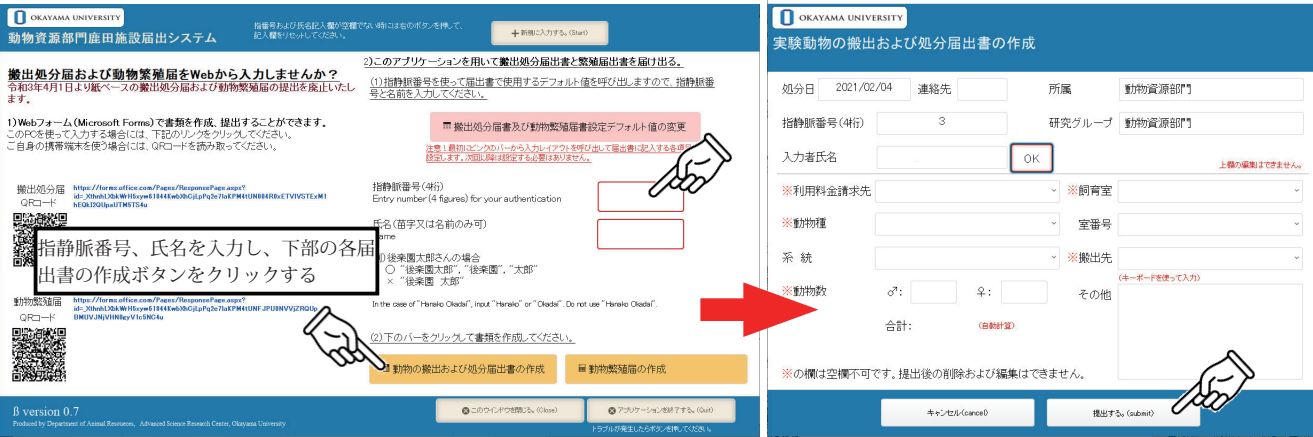

## **○ご自身スマートフォン、PC で Web フォームにアクセスし書類を作成、提出する方法**

Microsoft forms を利用して届け出する方法です。お手持ちのスマートフォンでアクセスして頂き入力してください。 研究室の PC からの入力も可能です。

※ スマートフォンでのアクセスは ODnet 外 (各キャリアの 4G, 5G 環境等) からも可能です。

1 下記 OR コードをスマートフォンで読み取り、ブラウザでアクセスしてください。

ブックマークしておくと次回以降読み取りの手間が省けます。

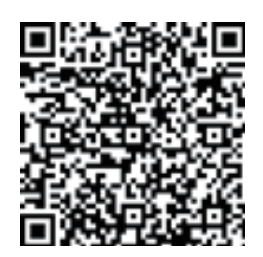

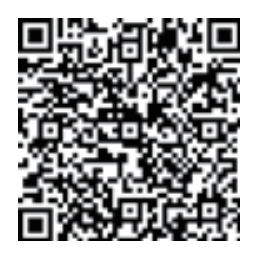

動物搬出届 QR コード インド マンチ リンク 動物繁殖届 QR コード

② PC でのアクセスは、部門ホームページのリンクからお願いします。

3 スマートフォンでは以下のような画面が表示されますので、「氏名」「静脈番号」等を入力し、質問に従って回答を 選択 / 入力してください。

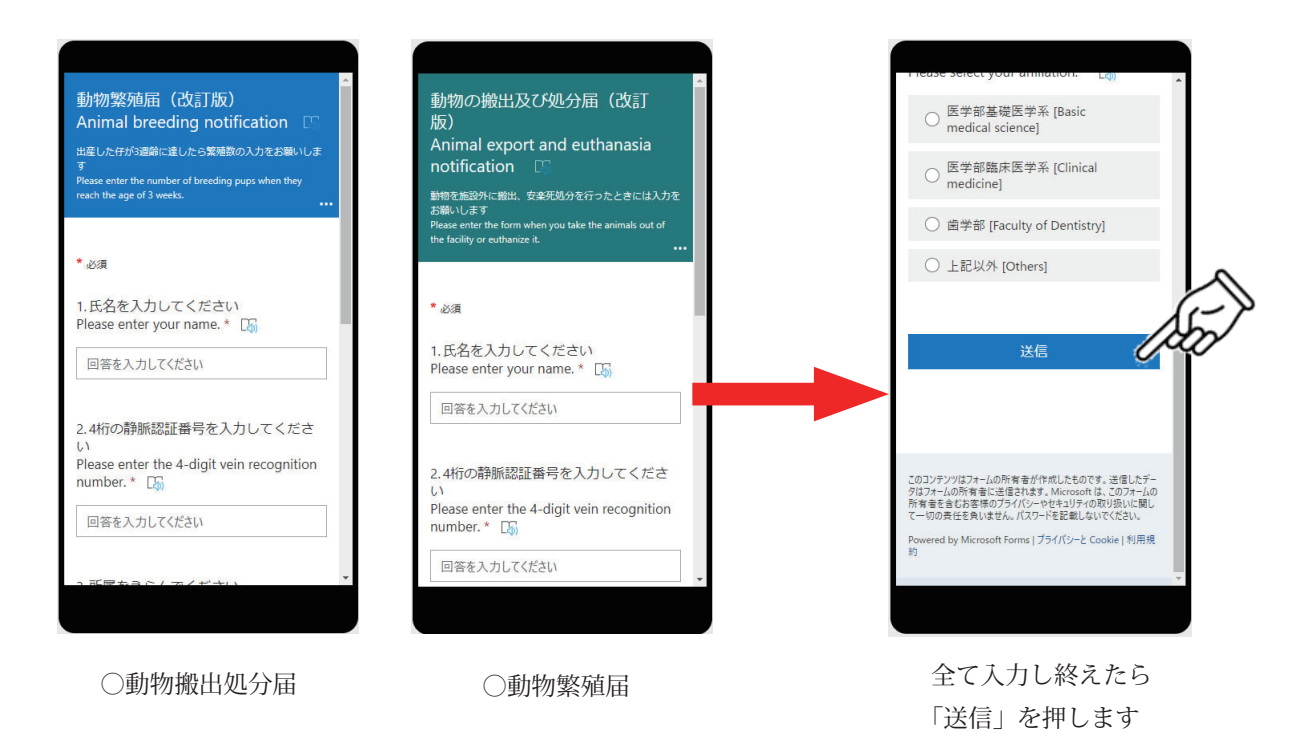

システムの特性上、入力した項目を確認する画面が出力されません。入力した情報に間違いがないことをご確認ください。 大変お手数ですが、ご協力のほど何卒よろしくお願い申し上げます。